**AK-Digitalisierung, Stand 05.03.2021**

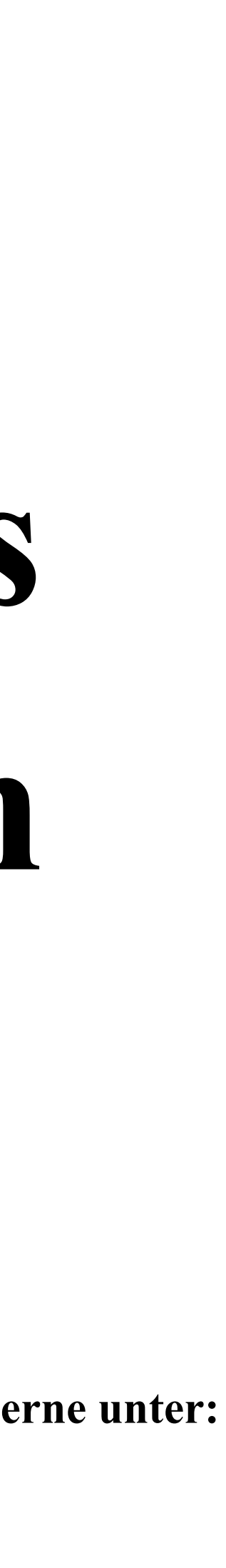

# **Wie gelange ich in Zoom-Meetings und ein paar erste nützliche Hinweise, die es dir einfacher machen sollen, an deinen ersten Meetings entspannt teilzunehmen.**

**Auf der Homepage werden in den nächsten Wochen viele nützliche Hinweise gesammelt in den FAQ veröffentlicht. Wir freuen uns über Tipps und Tricks. Melde dich gerne unter: [digitalisierung@fwg-koeln.de](mailto:digitalisierung@fwg-koeln.de)**

# Zoom Meeting finden und beitreten

Dein Lehrer oder deine Lehrerin erstellt ein Zoom Meeting, das dir im Kalender angezeigt wird. Ferner findest du das Meeting in deinem Kurs. Du klickst auf das Meeting und es öffnet sich ein Fenster.

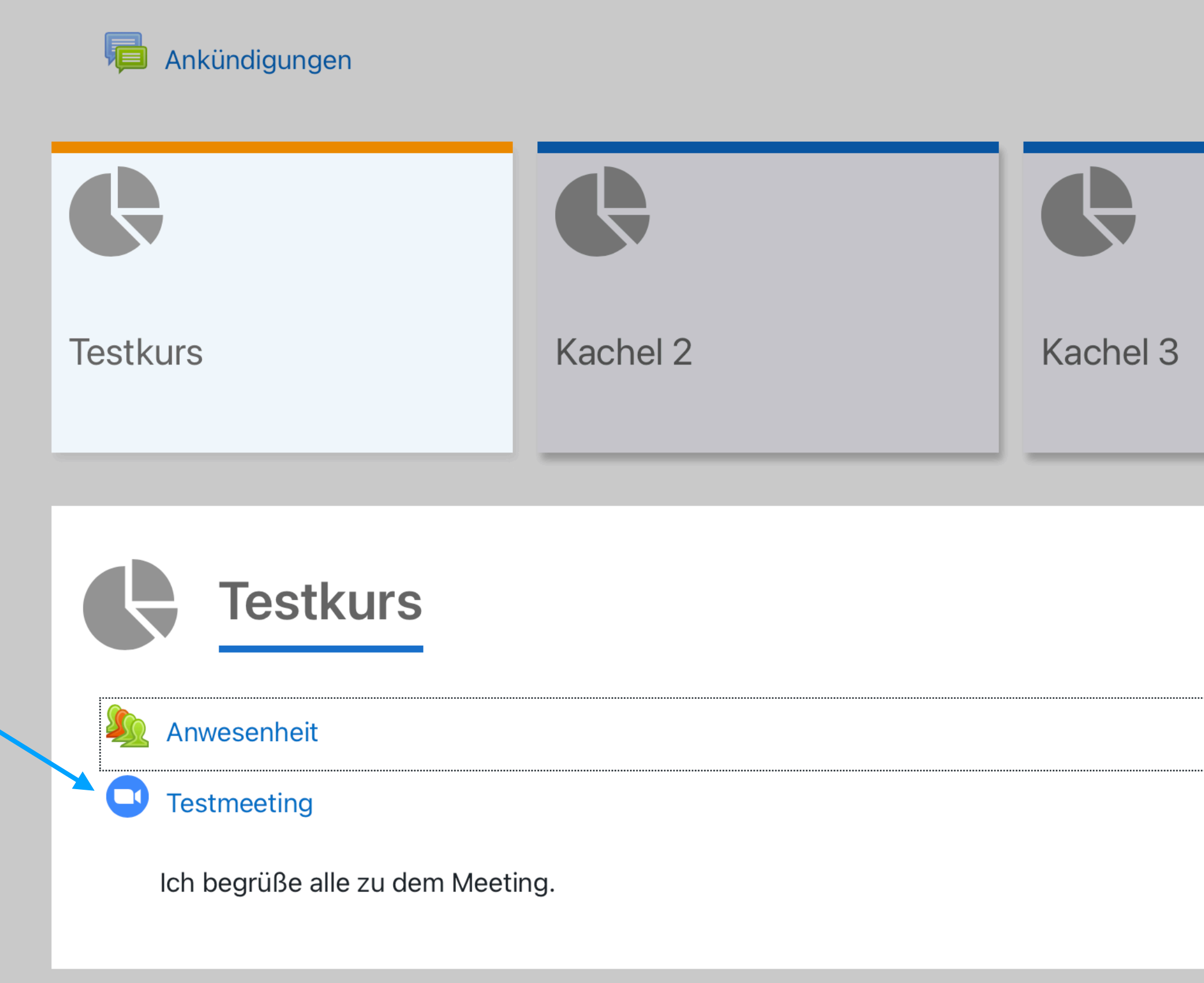

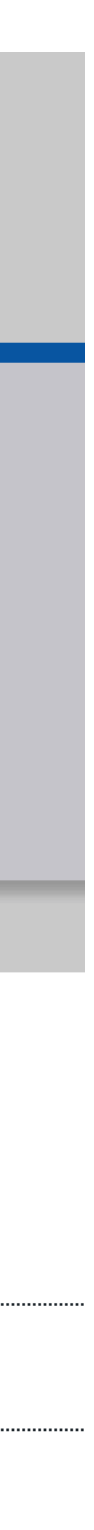

# **Übersichtsfenster**

**Dem Meeting beitreten**: Bevor du auf diesen Button klickst, musst du dir noch den **Kenncode** notieren!!!

**Phone/Dial-In info**: Klicke auf **Show meeting invitation** Das Fenster öffnet sich nach unten, der **Kenncode** wird sichtbar.

Jetzt kannst du auf Dem Meeting beitreten klicken.

### Testmeeting

Ich begrüße alle zu dem Meeting.

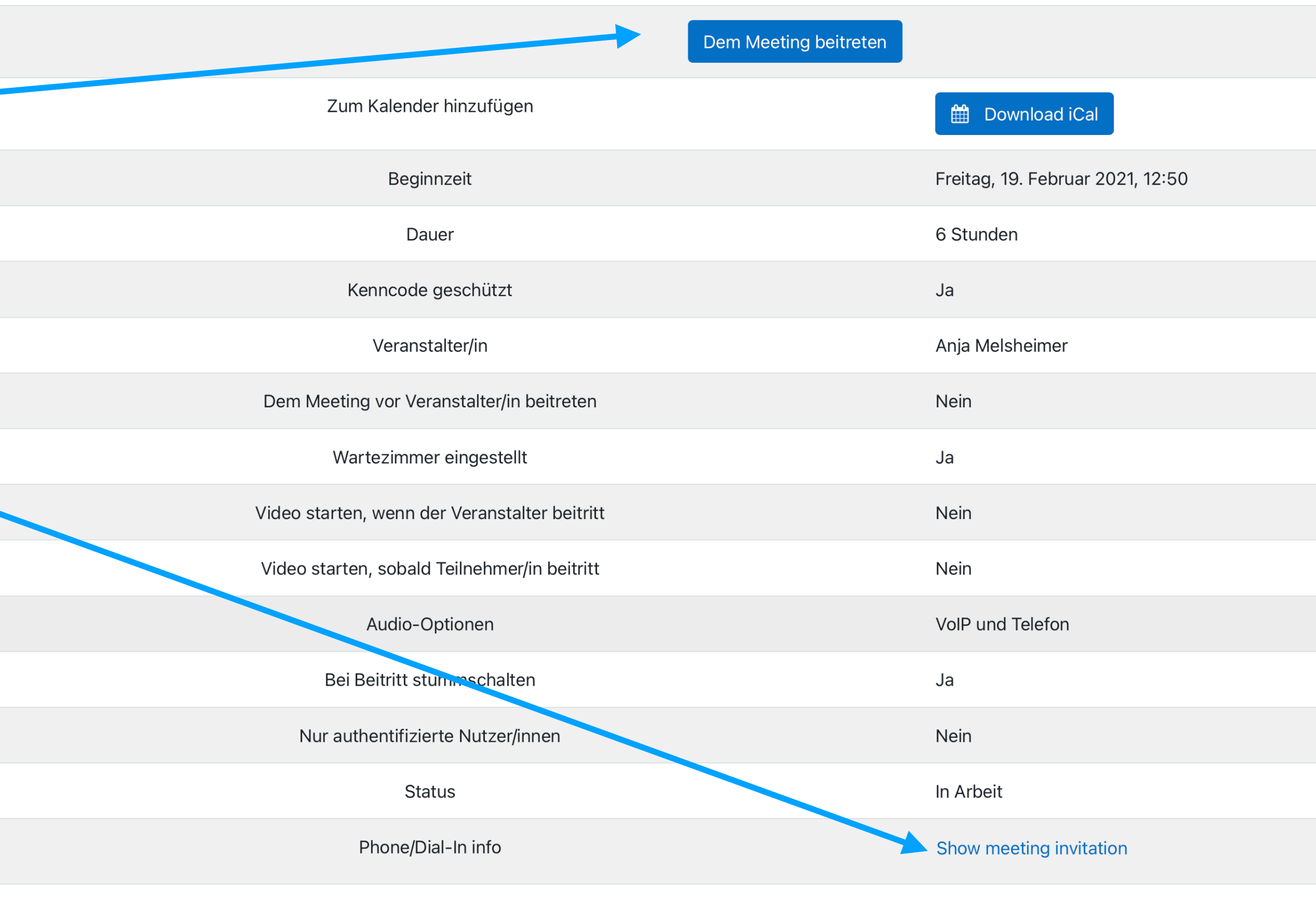

**Alle Meetings** 

Phone/Dial-In info

#### Hide meeting invitation

Anja Melsheimer lädt Sie zu einem geplanten Zoom-Meeting ein.

Thema: Testmeeting Uhrzeit: 19.Feb..2021 12:50 PM Amsterdam, Berlin, Rom, Stockholm, Wien

Zoom-Meeting beitreten https://zoom.us/j/91542007130

Meeting-ID: 915 4200 7130 Kenncode: 800339 Schnelleinwahl mobil

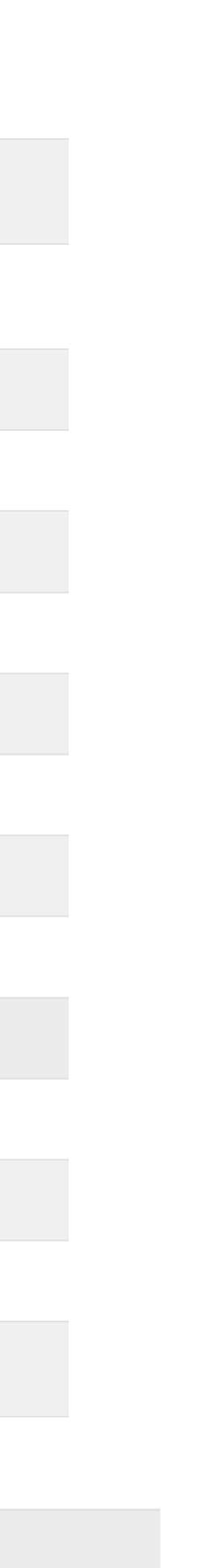

### **Das Meeting über den Link öffnen**

Bevor du dem Meeting beitreten kannst, erscheint eine **Frage.** Du musst die Erlaubnis erteilen, dass sich das Programm oder die App öffnet. Hier klickst du auf **Erlauben**. Das Fenster, das sich nun zeigt, öffnet sich in der Zoom App oder in dem Programm und man bestätigt die Teilnahme: **Mit Computeraudio teilnehmen**

**Hinweis**: Für die Teilnahme an einer Zoom Konferenz ist die Registrierung bzw. das Herunterladen der App NICHT notwendig. Siehe z.B.:<https://video.link/w/tN2Vb>. Die Teilnahme sollte ausschließlich über den Webbrowser erfolgen - bevorzugt im Privat/ InPrivate-Modus und ohne Client-App.

Dies ist die datensparsame Variante. Das hat jedoch zur Folge, dass der Funktionsumfang eingeschränkt ist. Es fehlt die Funktion: *einen virtuellen Hintergrund erstellen*. Diese Funktion schützt deine Privatsphäre. Um diese auch beim Beitritt über einen Browser zu gewährleisten, achte auf einen neutralen Hintergrund.

Es fehlt auch die Funktion *Reaktionen*. Dies bedeutet, dass du dich nicht über die Funktion "Hand heben" melden kannst. Sprich dich in diesem Fall mit deinem Lehrer oder deiner Lehrerin ab.

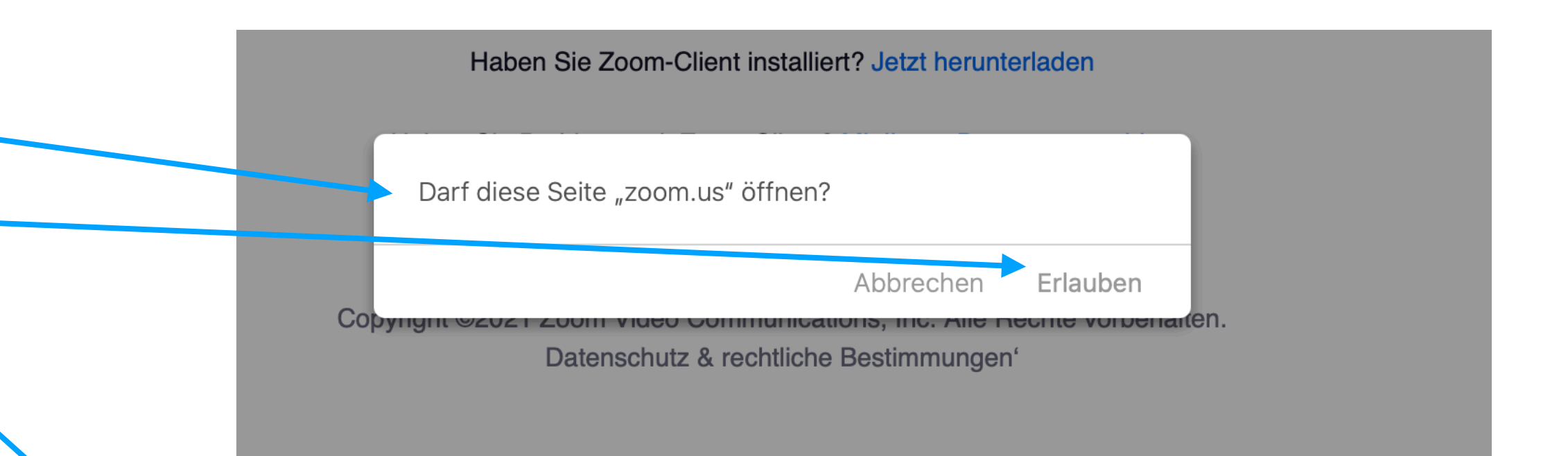

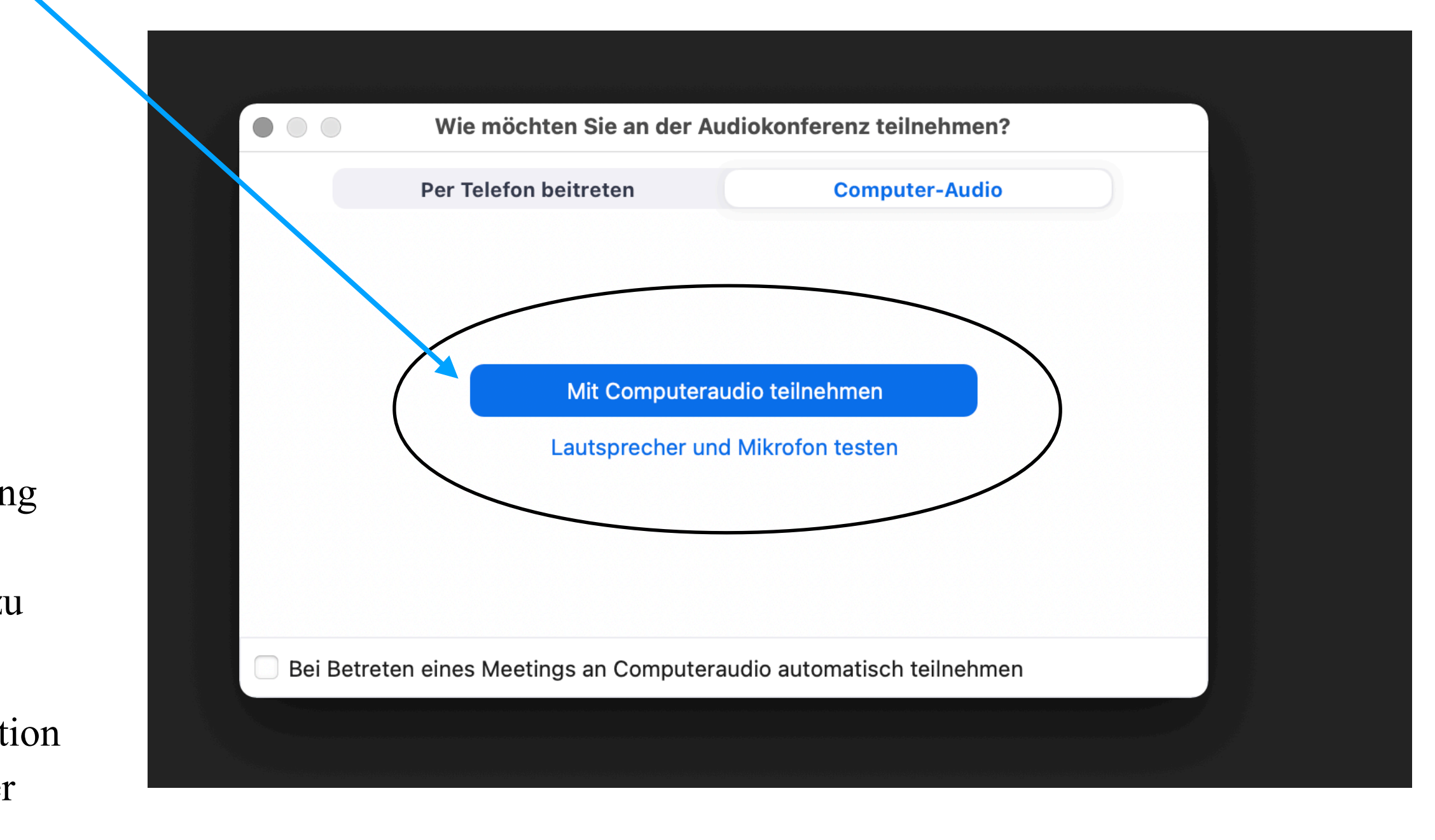

Viele von euch haben dieses Program oder die App bereits installiert. Wenn dies nicht der Fall sein sollte, wirst du gefragt, ob das Programm oder die App installiert werden soll. Folge den Schritten. Bei Problemen oder Fragen hierzu, wende dich an: Digitalisierung@fwg-koeln.de

## Kenncode eingeben und dem Meeting beitreten

- Er erscheint folgende Maske, in die du den **Kenncode** eingibst.
- angezeigt.
- erscheint folgende Maske.
- nebeneinander in gleicher Größe sehen.

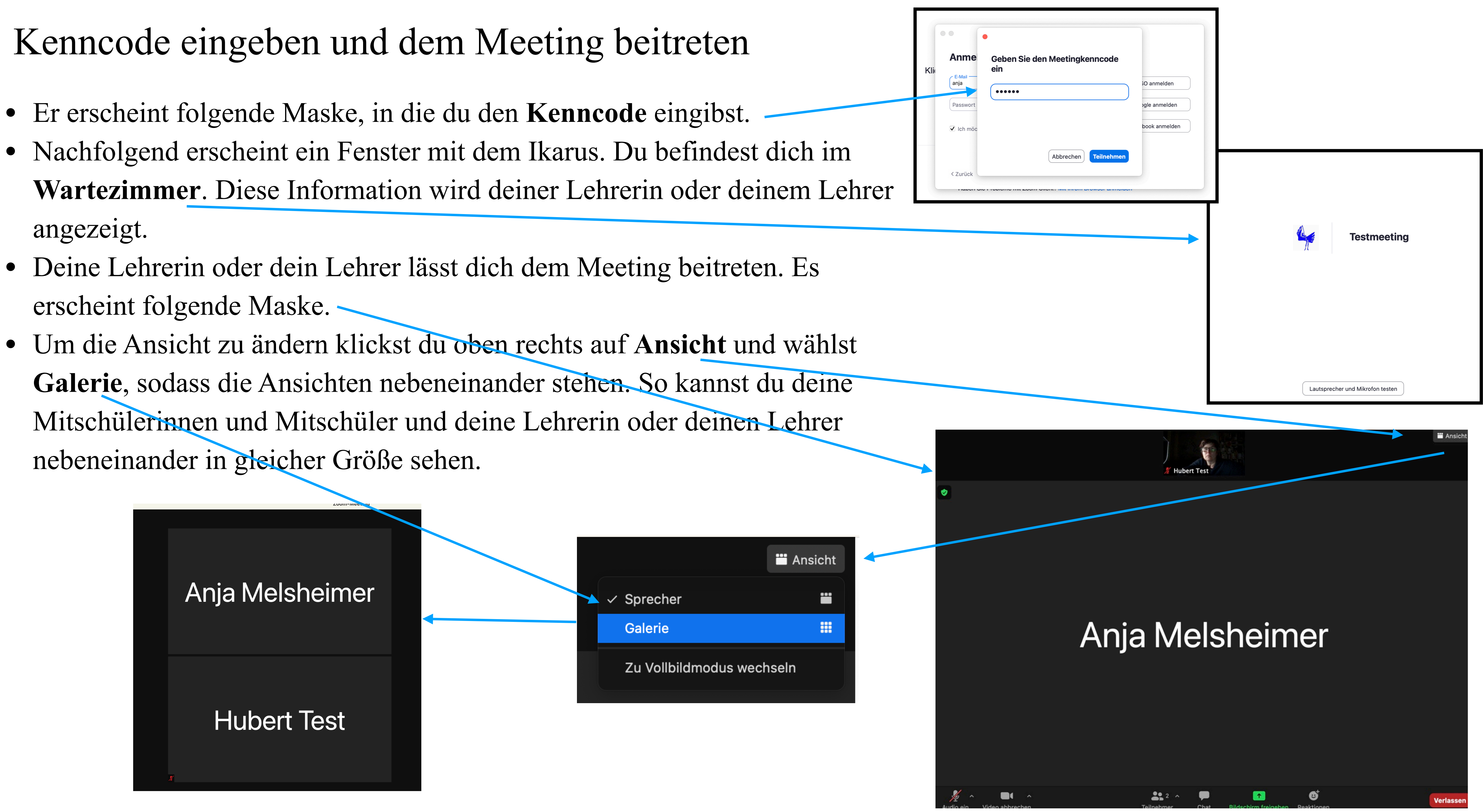

- Die **Kamera**: du klickst auf die Kamera und wählst: **Virtuellen Hintergrund wählen**. Dies dient vor allem dem Schutz deiner Privatsphäre!!!
- Am einfachsten ist es, den Weichzeichner einzuschalten, sodass der Hintergrund unscharf maskiert ist. Falls du diese Option nicht hast, kannst du dir eigene Hintergründe hochladen. **Achte auf ein dem Unterrichtskontext angemessenes Bild für den Hintergrund**.

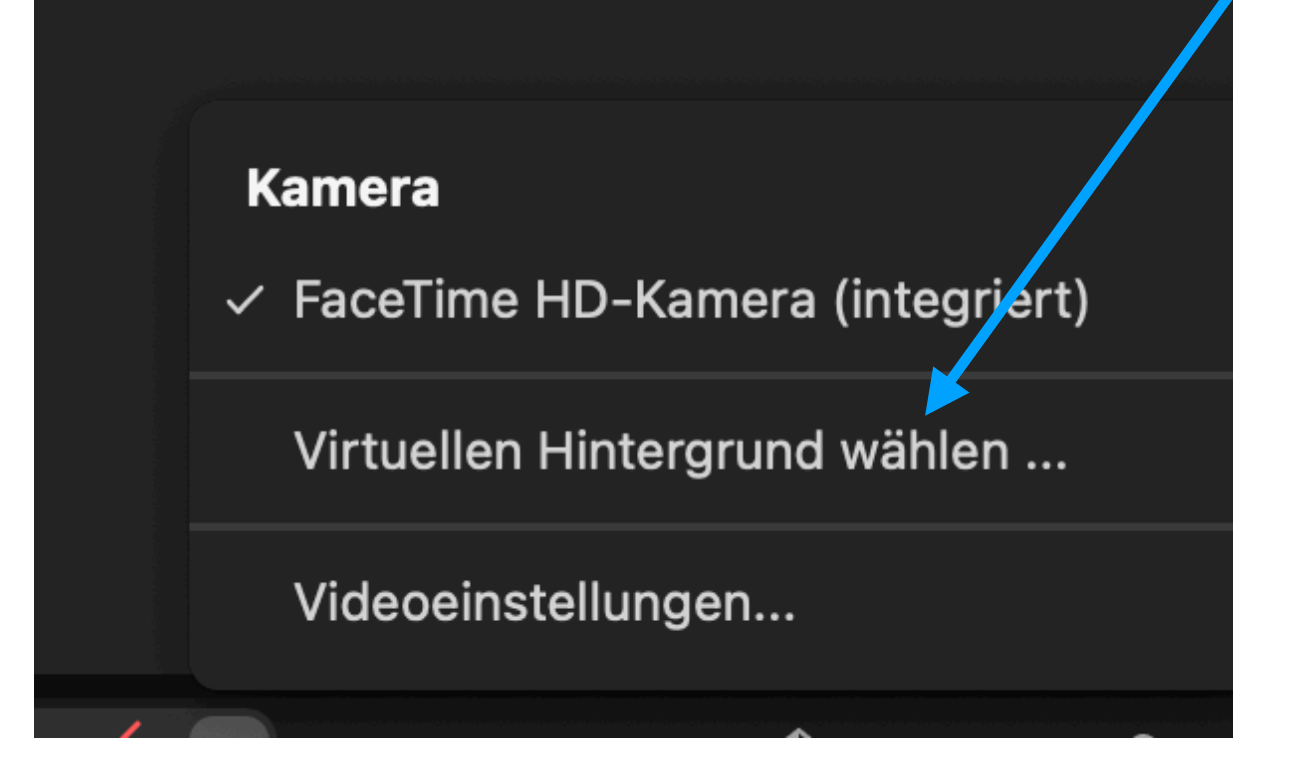

 $\blacksquare$ 

### **Hintergrund und melden**

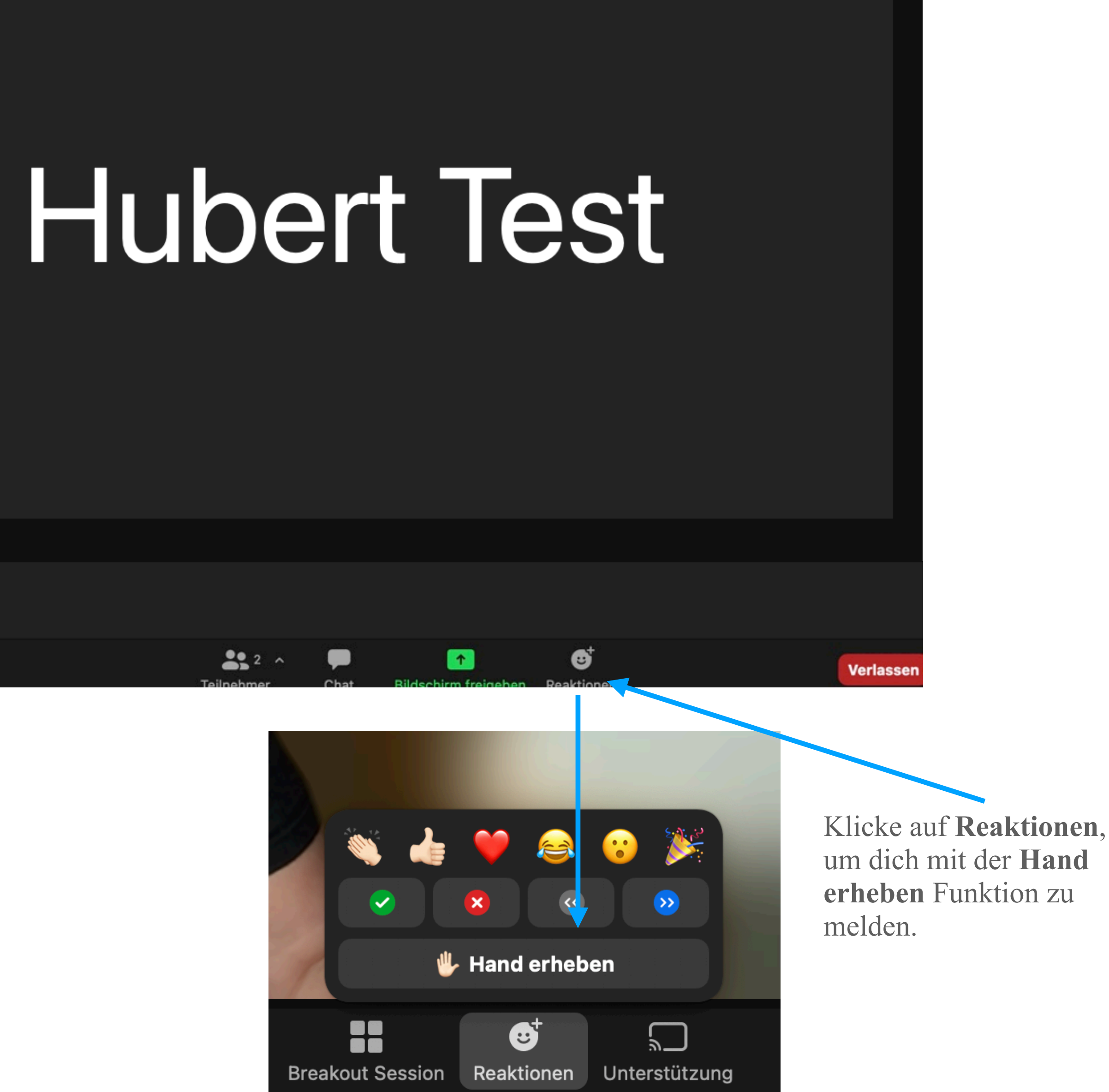